## How to Approve a Proposal in Cayuse

1. From your Cayuse Sponsored Programs Home page, click on "Unit Approval Inbox"

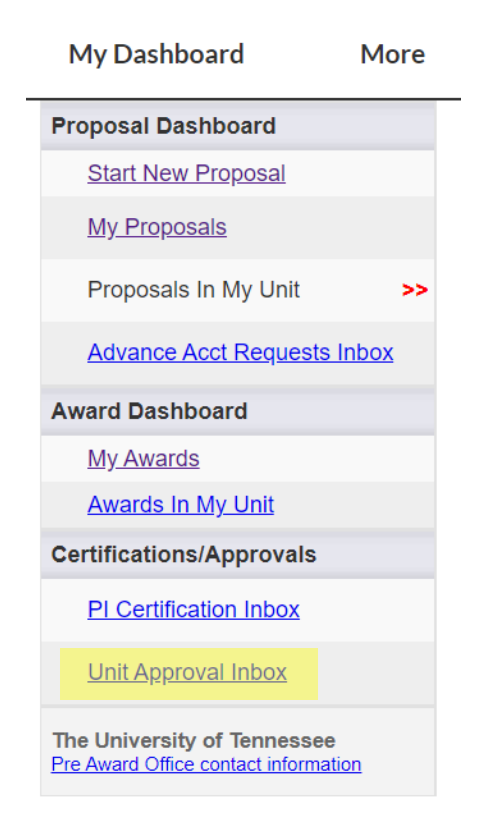

2. On the "To be Authorized" tab, click on the number of the proposal you wish to review:

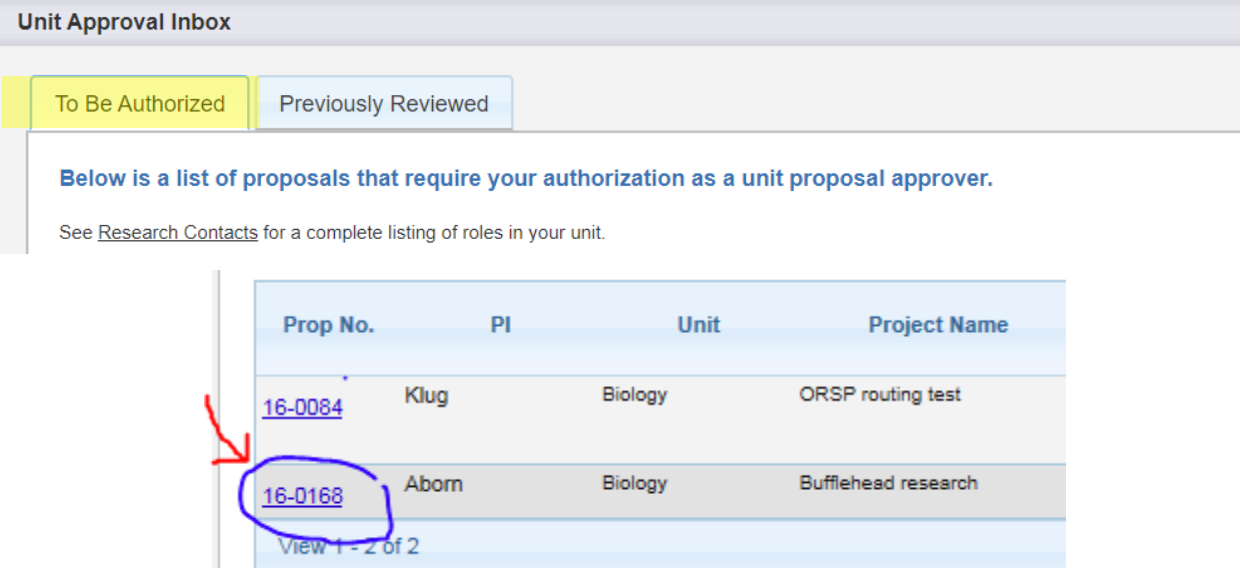

3. To review the information entered about the proposal, click on the pdf icon. Alternately, you can click on the proposal number to review the information a page at a time.

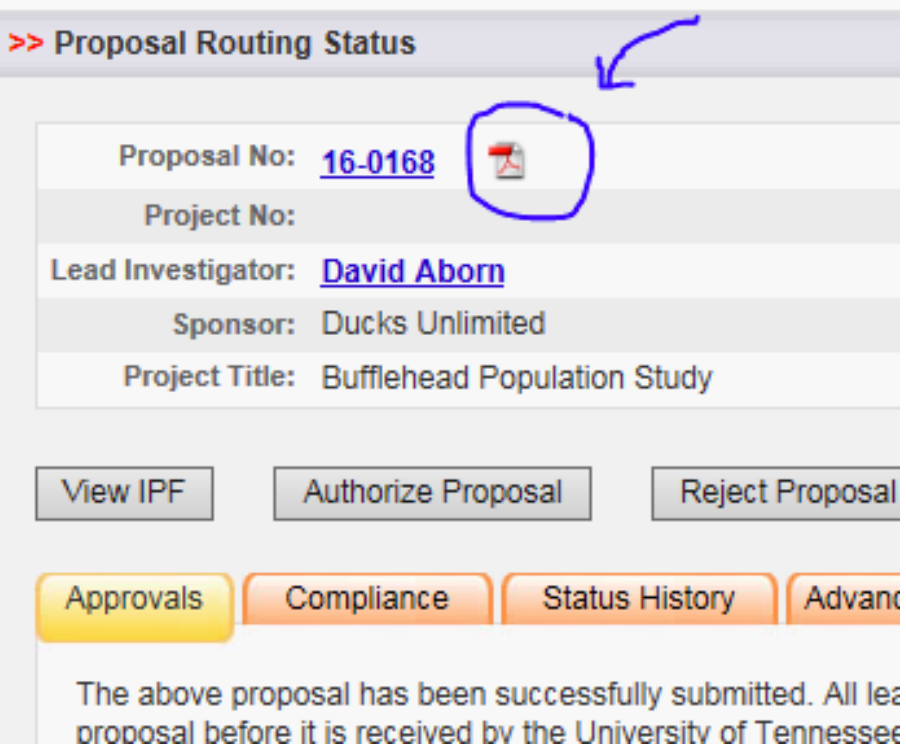

4. To review the documents (proposal application, budget, etc.) attached to the Cayuse proposal entry, click on the Attachments icon:

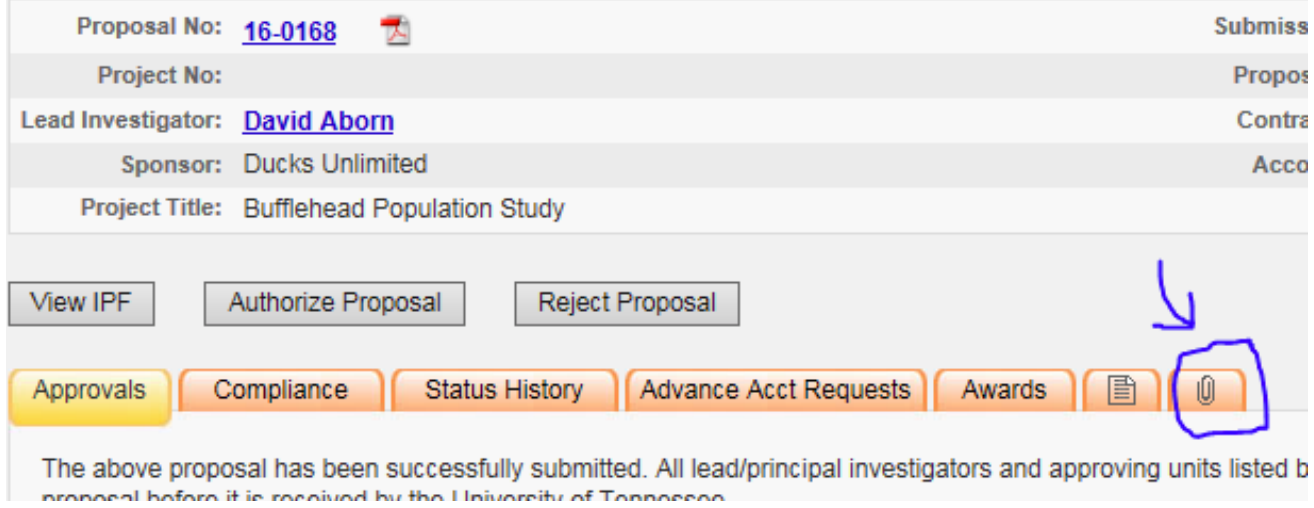

5. When you are ready to Approve the proposal, click the "Authorize Proposal" button:

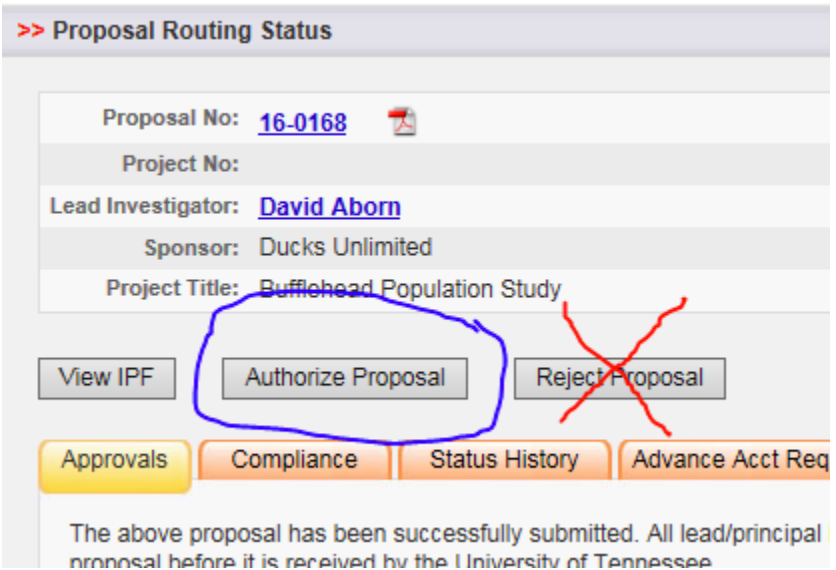

Please **DO NOT** click the "Reject Proposal" button – instead, if you have questions or corrections to the proposal, contact the Office of Research and Sponsored Programs. ORSP staff will work with you to resolve the issues, if at all possible.

6. On the Proposal Authorization page, click on the "Submit Authorization" button to complete the approval process.

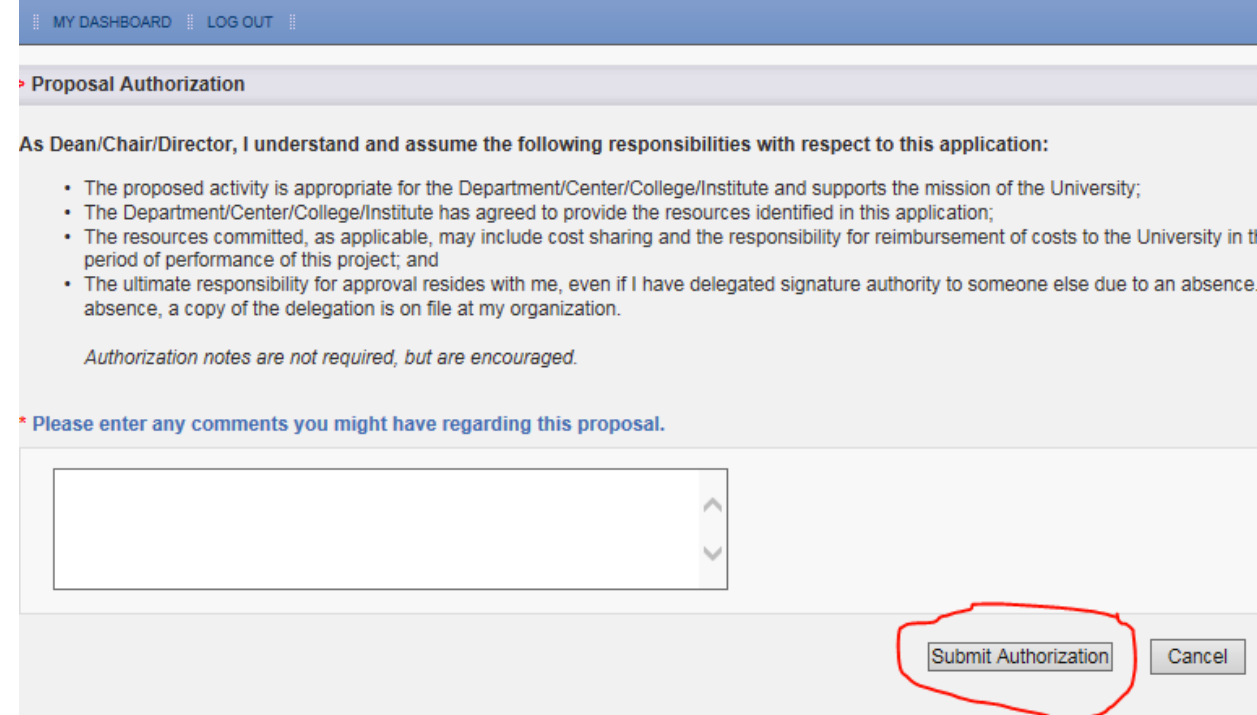